# 「清潔隊環保設施**(**備**)**管理系統」 垃圾車清運路線填報表功能

操作手冊

# 111 年 12 月

# 目錄

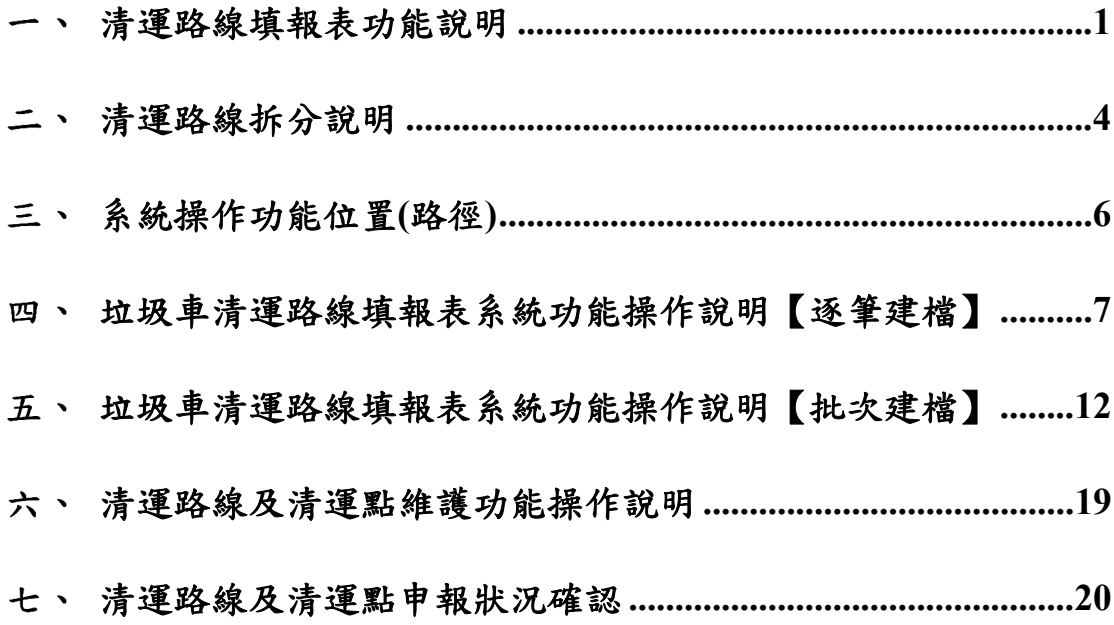

**HWMS** 系統**(**機具**)**轉移 **MSS** 系統操作說明

步驟一:登入系統,於右側業務功能切換區,選擇「環保局申 報業務」功能項目。

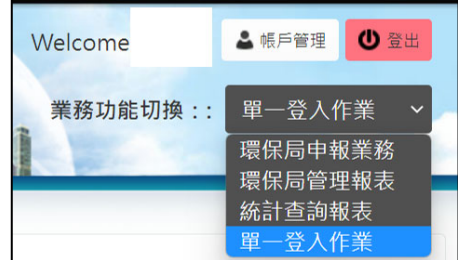

步驟二:請於左側業務功能切換區,「系統單一登入」點選「環 保設施**(**備**)**系統」,系統將自動導至「環保設施**(**備**)**系 統」。

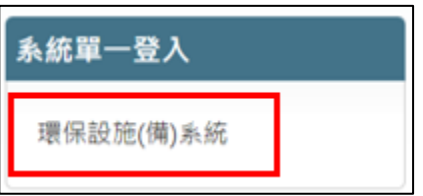

【若您有 MSS 帳號者,日後可由清潔隊環保設施 (備)管理系統 https://mss.epa.gov.tw/登入填報。】

步驟三:系統自動導至「環保設施**(**備**)**系統」機具資料填報管

理,請點選項下之「清運路線填報表」功能介面。

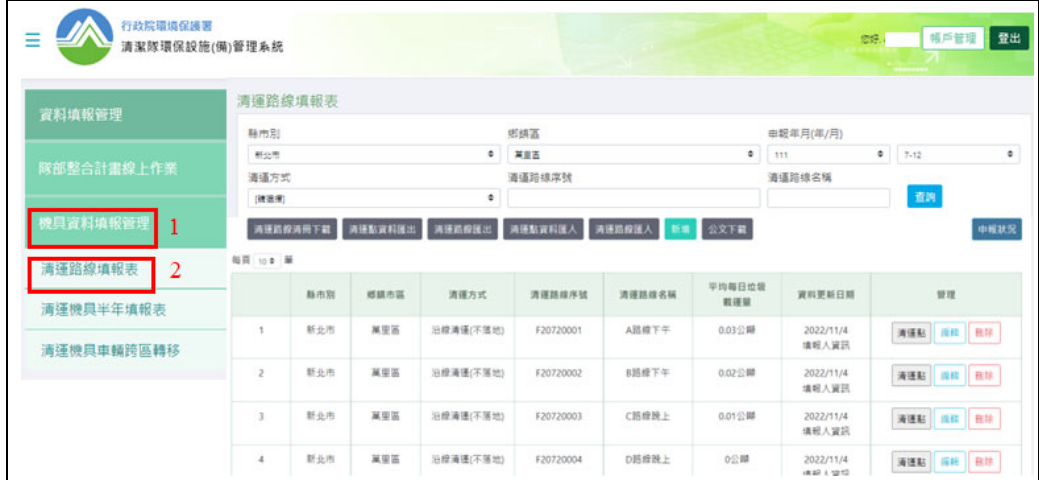

#### 二、清運路線填報表功能說明

本署為能掌握全國清運路線及垃圾車輛收運狀況,並進一步開 放清運點資料提供民間或學校機關團體加值運用,由地方環保單位 每半年線上填報或更新所轄地區清運路線資料。本填報功能相關執 行方式如下說明:

- (一) 清運路線資料填報作業:相關填報資料包括有清運方式、清運 路線距離、每日清運垃圾量及清運頻率、負責清運車輛、委託 民間清運資料…等。清運方式分為定點清運、沿線清運(不落地)、 沿線清運(未實施垃圾不落地),請於每半年定期於 HWMS 系統 填報確認。
- (二) 各縣市填報作業期限:填報截止日至當月月底為資料轉置期間 (每年2月16日~2月底及8月16日至8月底,統稱上鎖期, 此期間不得編輯資料),其餘時間為資料維護期,各縣市環保局 可隨時更新當年度垃圾清運路線,申報期調整為每年 7 月 1 日 至 8 月 15 日完成「當年上半年度」垃圾清運路線確認申報;每 年 1 月 1 日至 2 月 15 日完成「前年下半年度」垃圾清運路線確 認申報。
- (三) 提供民眾查詢與資訊公開:所收集之各鄉鎮市區垃圾清運路線 及清運點資料,即時更新至「全國清運路線網」,提供查詢清 運路線資料。

(四) 注意事項:

- 1. 自 110 年起,清運路線之填報內容將與清運機具進行交叉勾 稽,報廢車輛之車號若尚於清運路線執行中,確認申報時將跳 出警示視窗,請各單位修正申報內容。
- 2. 110 年新增「單一定點清運」,此清運方式提供僅一清運點 之路線申報,請依實際清運狀況修正。
- 3. 清運路線中清運時間須隨清運序號遞增,同一路線之不同清運 點,其清運時間不得相同。
- 4. 清運一般垃圾、廚餘及資源回收均需填寫清運時間。
- 5. 未於申報期內完成確認申報者,系統將自動上鎖並顯示已逾期。
- 6. 上鎖後之期別資料,若有更新需求,請撥打系統諮詢電話 04-

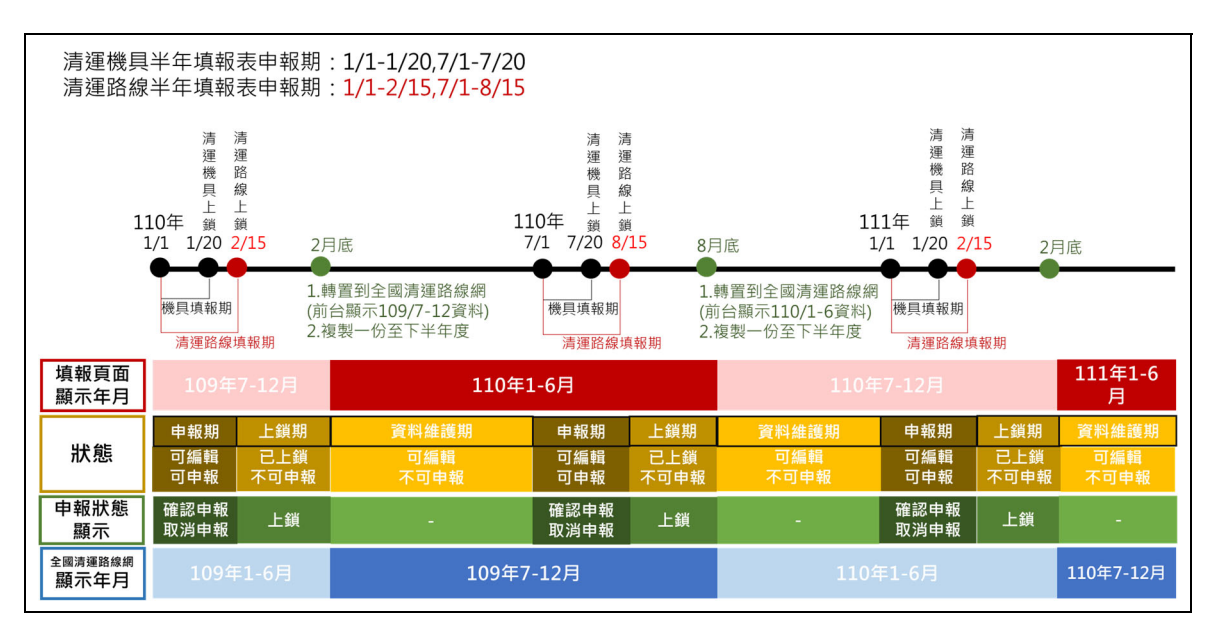

23201765#214。

# 三、清運路線拆分說明

起(終)點相同,清運時間不同整併為同一條清運路線。

起(終)點相同,清運序不同即視為兩條清運路線。

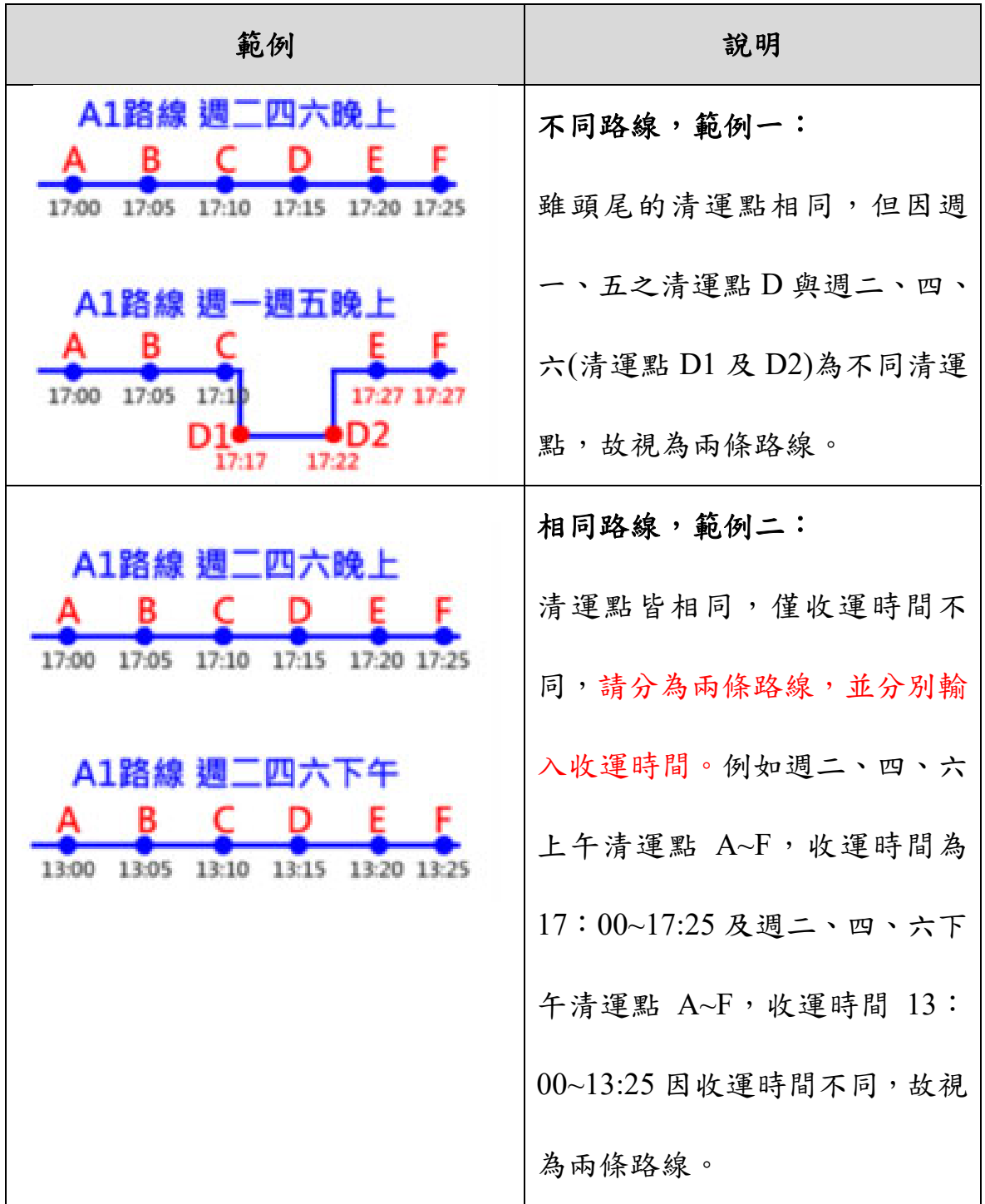

| 範例                                                                   | 說明                |
|----------------------------------------------------------------------|-------------------|
| 獨一四六晚 上                                                              | 不同路線,範例三:         |
| в<br>E<br>F<br>17:10<br>17:00<br>17:05<br>17:15<br>17:20             | 週二、四、六比周一、五少了 1   |
|                                                                      | 個清運點(C1), 導致同一個清運 |
| 棚一趟五晚上<br>в<br>E.                                                    | 點之收運時間也隨之不同,故視    |
| 17:00 17:05 17:10                                                    | 為兩條路線。            |
|                                                                      |                   |
| 调工四六                                                                 | 不同路線,範例四:         |
| в<br>Е<br><b>C</b><br>D<br>17:05<br>17:00<br>17:10<br>17:15<br>17:20 | 週二、四、六較周一、周五少了    |
|                                                                      | 1 個清運點(C1),雖其他清運點 |
| В<br>Е<br>D<br>C                                                     | 收運時間相同,但清運序因此有    |
| 7:15 17:20 17:25<br>17:05<br>17:10.<br>17:00                         | 所改變,故視為兩條路線。      |

特別注意:若有非上述情形,或對於清運路線無法明確定義者,可撥 打系統諮詢電話 04-23201765#214。

- 系統操作功能位置**(**路徑**)** 
	- 步驟一:請先登入「清潔隊環保設施 **(** 備 **)** 管理系統 **https://mss.epa.gov.tw/**」並於右方輸入帳號密碼以登 入系統。

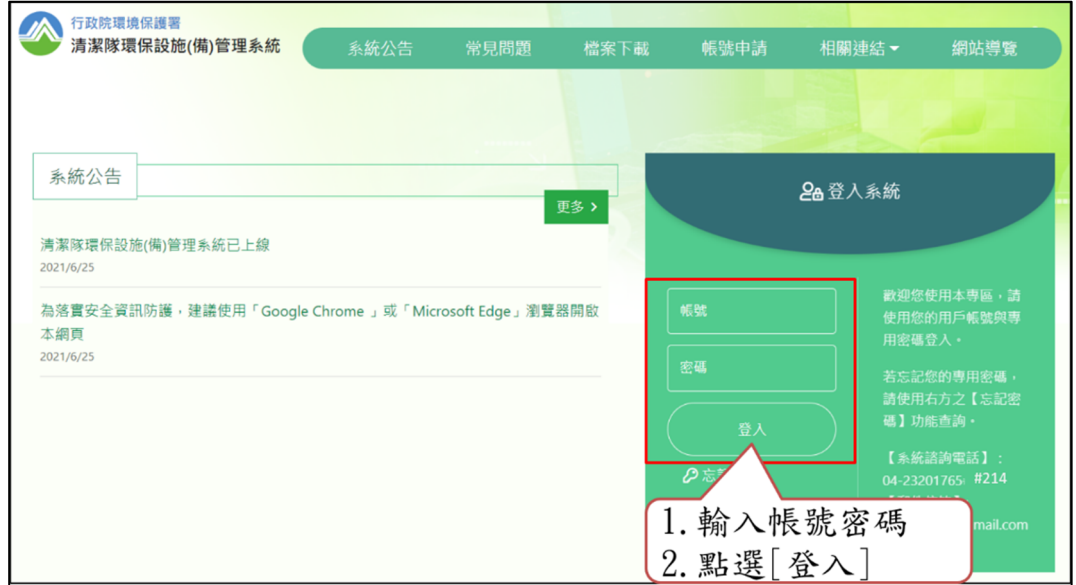

步驟二:登入系統後,於左側業務功能切換區,選擇「機具資 料填報管理」功能項目,再點選「清運路線填報表」。

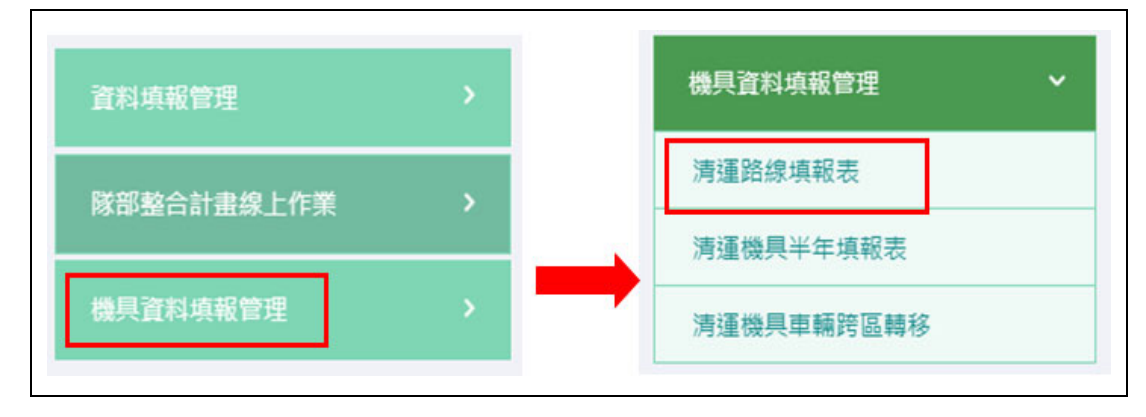

### 步驟三:填報前請先閱讀畫面下方填報功能說明。

功能說明

- 一、「杳詢」鈕:可設定「清運方式」及「清運路線」等條件篩選該縣市所轄車籍資料。
- 二、「新增」鈕:針對轄區內清運路線進行逐筆建檔。
- · 三、「Excel」鈕:針對轄區內清運路線進行批次建檔。
- 四、「瀏覽」鈕:針對已建檔之路線進行瀏覽之功能。
- 五、資料申報週期:清運路線填報表由地方環保局或清潔隊於每年7月1日~8月15 日及1月1日~2月15 日至 此系統申報前六個月之統計資料,如有填報面問題及系統上操作問題請洽系統專線(04)23201765#214,京永資源國 際有限公司 游先生。

#### 五、垃圾車清運路線填報表系統功能操作說明【逐筆建檔】

(一)功能說明:本功能主要提供使用者於 MSS 系統逐筆登錄所轄區

域的垃圾車「清運路線」及「清運點」資料,適用於資料的維護

更新。

(二) 操作方法:

### 步驟一:首先新增「清運路線」,點選**[**新增**]**鈕後,填報前請

#### 先閱讀畫面下方填報功能說明。

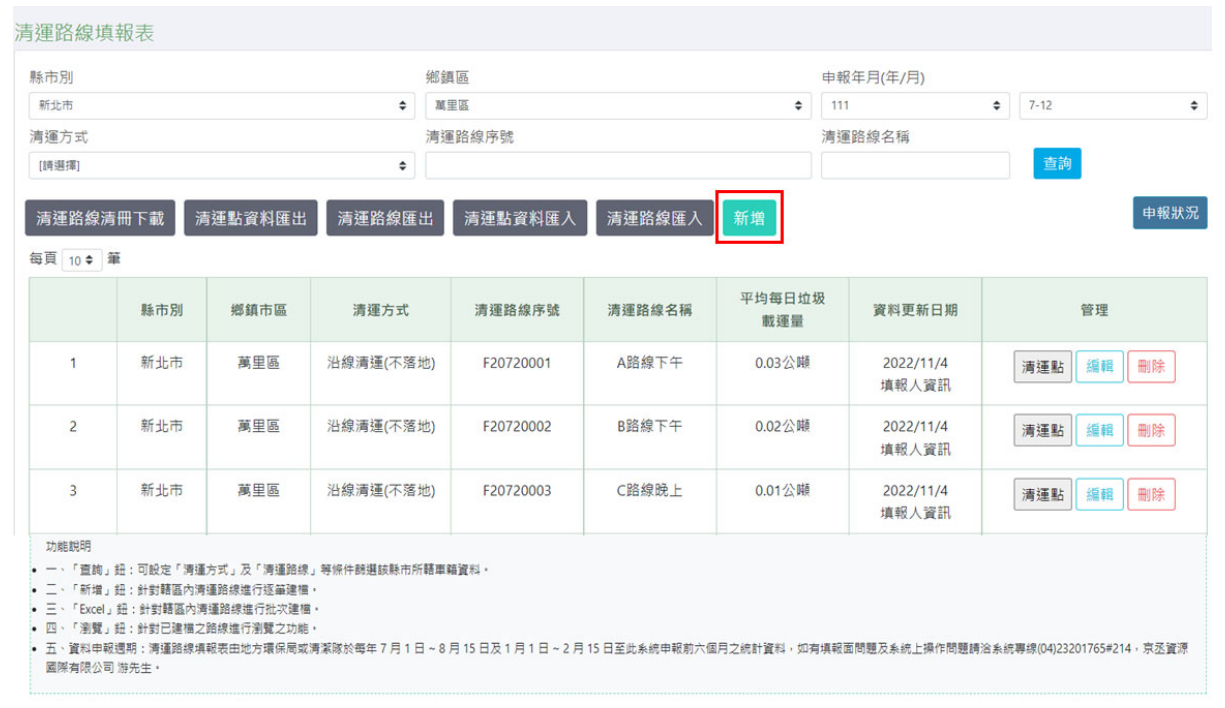

步驟二:清運路線填報欄位,包含「縣市別」、「鄉鎮市別」、

「清運方式」、「清運路線名稱」、「清運路線距離」、

「每日清運垃圾量」、「清運頻率」、「清運車輛車 號」、「委外清運車輛車號」等相關填報資料,有\* 標記為必填欄位。

- 1. 清運方式:分為單一定點清運、定點清運、沿線清運(不落地)、 沿線清運(未實施垃圾不落地)等4種方式,請擇一選取。
- 2. 清運路線序號:由系統自動產生路線序號。
- 3. 清運路線名稱:由各區隊自行命名路線名稱,例如:A1 路線 下午。
- 4. 清運頻率: 必填, 每週收集天數及每日收集次數。
- 5. 清運車輛車號:請依【清運機具半年填報表】中所填報車藉 資料之車牌號碼,選定為目前使用中車號,及填入備用車號, 以利車輛故障時,可做替換。

(先選定「鄉鎮市區」,系統才能對應【清運機具半年填報表】之車牌號碼) 6. 填寫該欄位確認無誤後,再點選[確認存檔]。

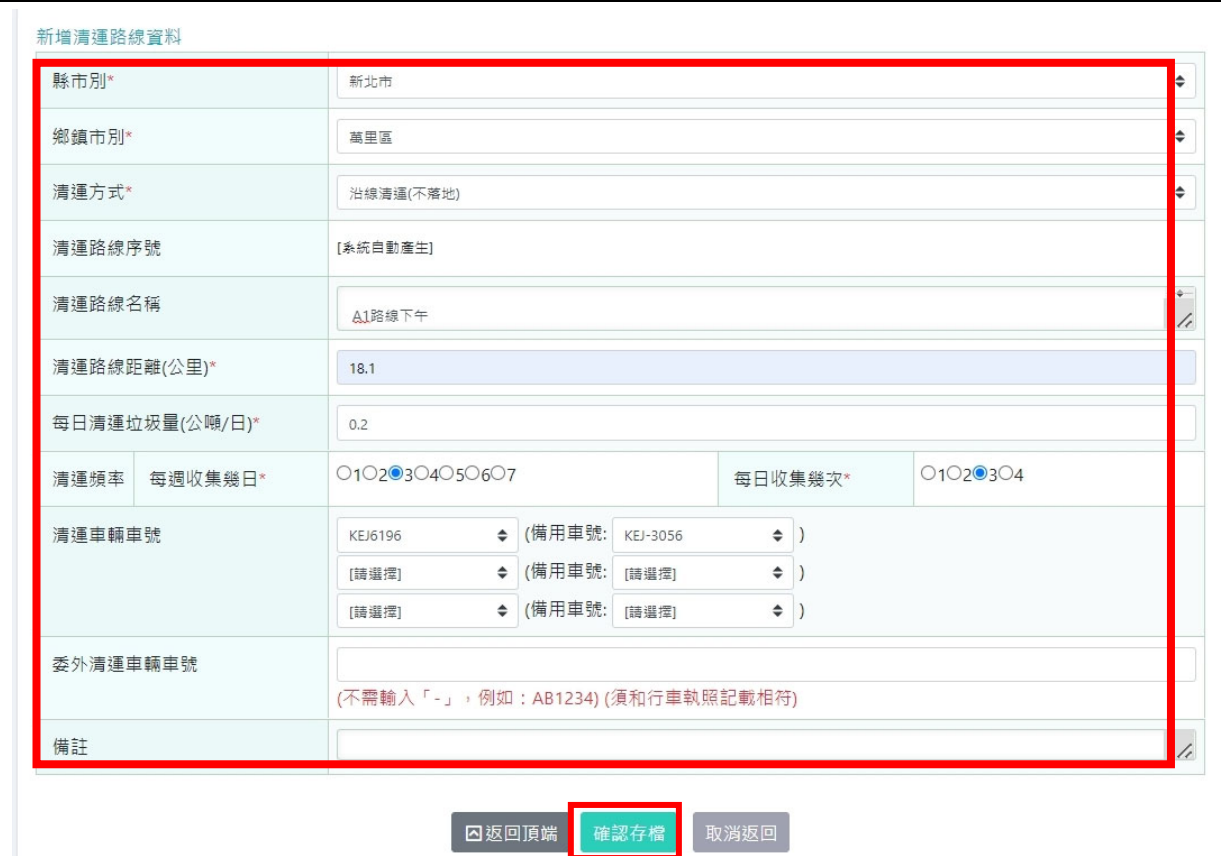

※建檔完該筆清運路線,請繼續針對清運點進行建檔作業。

特別提醒:

- (1) 如何新增車號:選擇【機具資料管理填報】,再點選「清運機具半年填報表」, 建檔垃圾車基本資料。
- (2) 建檔完成後,即可在【清運路線填報表】之[清運車輛車號]欄位,以下拉選單方 式填列。

## 步驟三:清運點建檔作業【逐筆建檔】

清運路線建檔完成後,系統會自動出現以下對話 框「清運路線新增成功,請繼續新增清運點」, 請點選[確定]後,繼續進行清運點建檔作業。

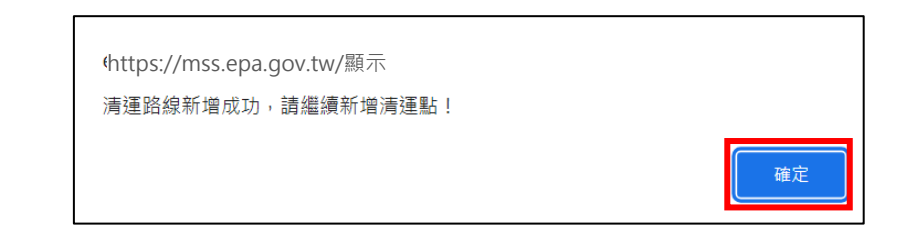

# 步驟四:建立該路線的「清運點」,點選右上方**[**新增**]**功能鍵, 填報前請先閱讀書面下方名詞定義說明。

- 1. 清運序: 必填, 依該清運路線車行順序建立清運序, 同一條 路線清運序號不可重複。
- 2. 清運點名稱描述:必填,儘量以門牌地址標示,如無法以門 牌地址標示請依各清運點地標描述說明,如:中正路民生街 交叉路口或新莊區中正路 580 號。
- 3. 清運描述:必填,分為一般垃圾、廚餘回收及資源回收分別 描述清運頻率及時間,如:
	- 勾選每週清運頻率:如週一、二、四、五、六清運,則勾 選一、二、四、五、六,及填點選清運時間以 24 小時制 標示。
	- 詳細描述:可於此欄位進行詳細說明路線資訊。
- 4. 備註:可針對清運描述補充說明,如:超大型專用垃圾袋無 法容納之單件大型家戶廢棄物,請與地區清潔隊電話聯絡, 約定清運時間地點免費清運。
- 5. 確認相關資料填寫無誤,請點選[確認存檔],即該清運點建檔 完成。

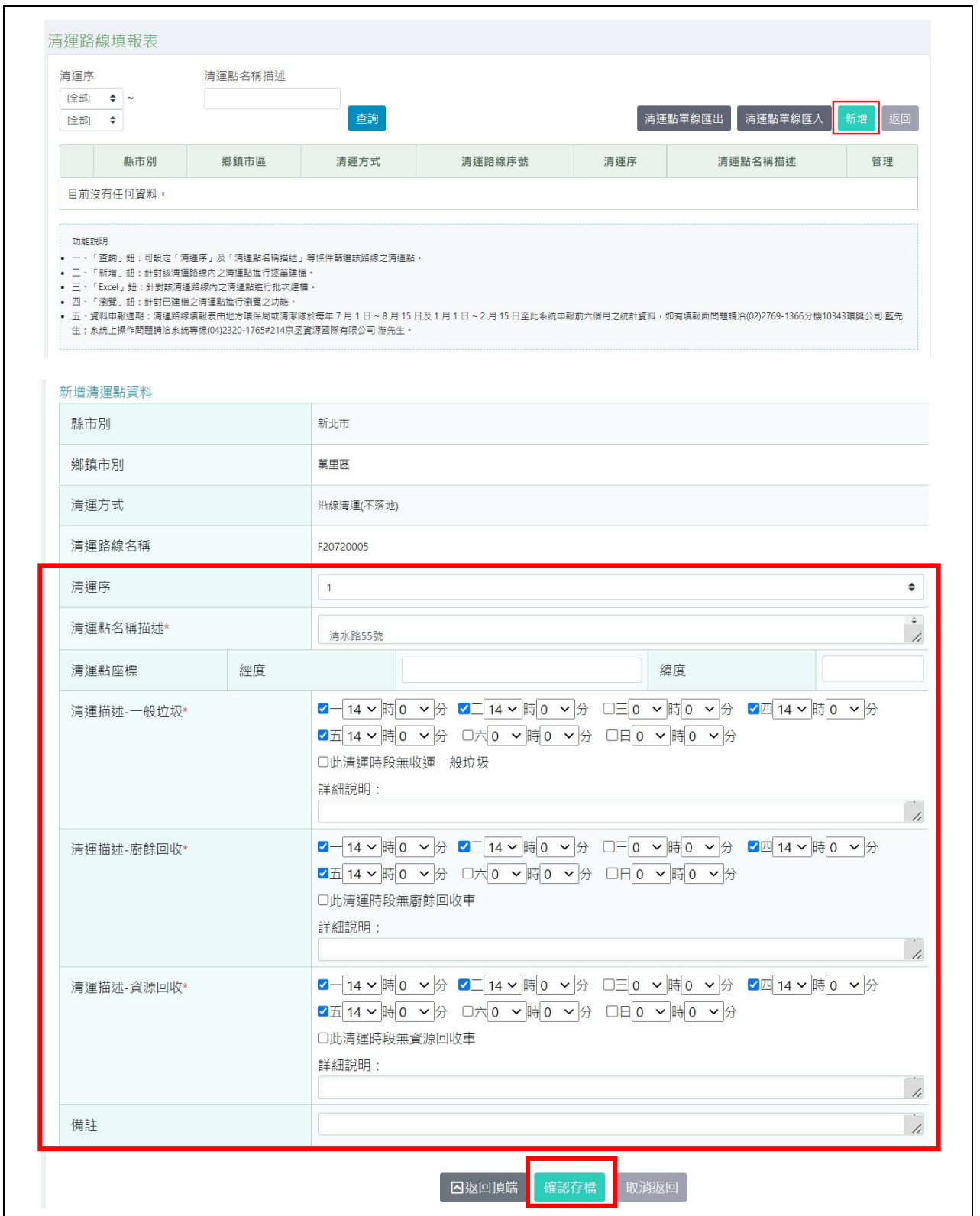

#### 垃圾車清運路線填報表系統**`**功能操作說明【批次建檔】

(一)功能說明:本功能主要提供使用者多筆資料以批次方式建檔

使用,使用者可事先以 Excel 依規範的格式完成資料收集及

確認後,再整批匯入 HWMS 系統新增「清運路線」及「清運

點」資料。

(二)操作方法:

# 步驟一:首先選擇欲新增或修正之轄區,查詢後點選 **1.**「清運 路線匯出」,取得目前轄區內之所有清運路線資料。 **(**若是以環保局權限,僅針對所有轄區資料進行匯出所 有清運路線資料,可統一修正。**)**

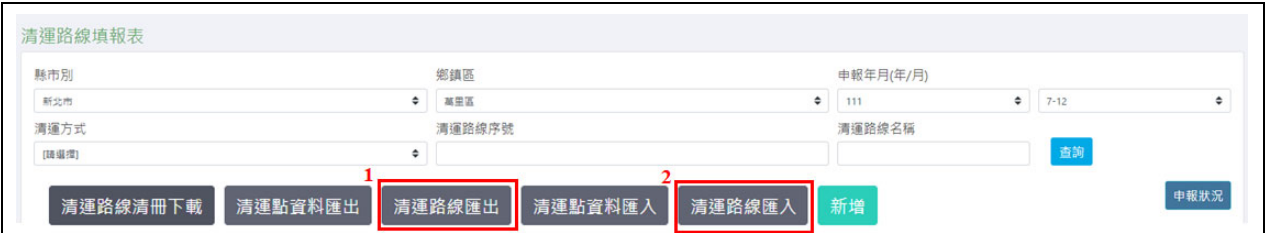

#### 步驟二:請確認轄區內所有清運路線基本資料,並閱讀備註說

明,再點選 **2.[**清運路線匯入**]**鈕,進行資料匯入作業。

#### 備註說明

• 一、匯入資料若有錯誤需進行更正,請查詢出欲調整的資料後重新匯出進行修改。

• 二、系統會自動比對EXCEL檔案與系統資料,若要刪除路線請在刪除路線欄位填Y,新增路線時保持清運路線序號欄位空

- 白,更新路線請在清運路線序號欄位填入原清運路線序號,建議批次匯入前先行匯出所有資料。
- 三、清運路線刪除時,系統會連動刪除該路線的所有清運點,請務必謹慎。

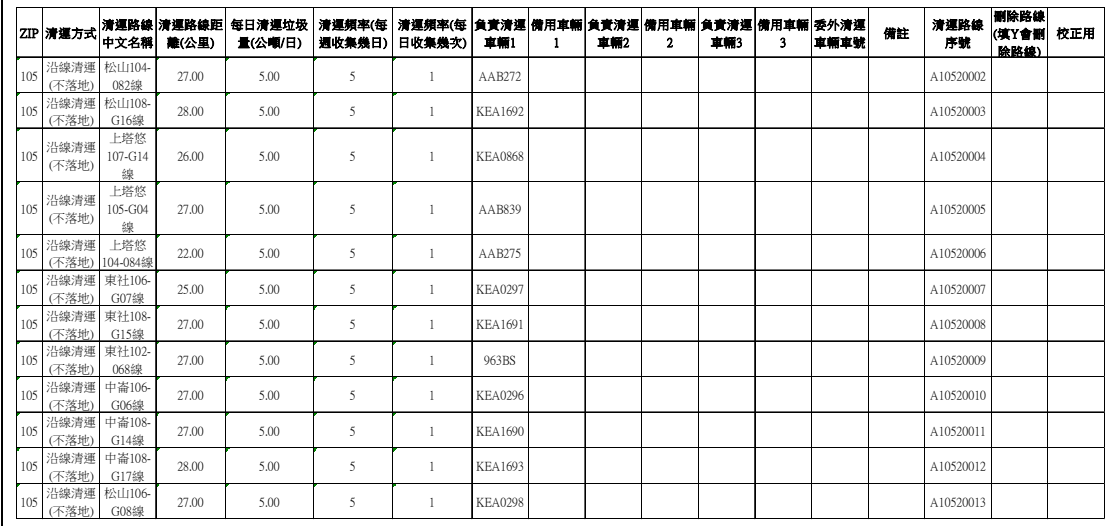

#### 常見問題:

**1**、清運方式未依照分類填報。

**2**、負責清運車輛非機具半年填報表中之垃圾車資料。

**3**、清運路線距離未更新。

**4**、每日清運垃圾量未更新。

- 本功能僅提供 XLS 檔案類型,若為其他版本或格式請先進行轉 換。若尚未有建置過清運路線之轄區,可點選「匯入樣板下載」 後,即可下載本系統所規範的 Excel 上傳格式。
- Excel 欄位說明:
	- 1. ZIP 欄位:填入該清運路線所屬之鄉鎮市區的郵遞區號,如: 新北市板橋區填寫 220。若該清運路線非屬任一鄉鎮市區, 請填入該縣市代碼,如新北市填寫 F。
	- 2. 清運方式:分為定點清運、沿線清運(不落地)、沿線清運(未 實施垃圾不落地)等3種方式,請擇一填寫。
	- 3. 清運路線序號: 若有需更新系統已存在路線資料, 才需填 入,新增路線資料請留白即可。

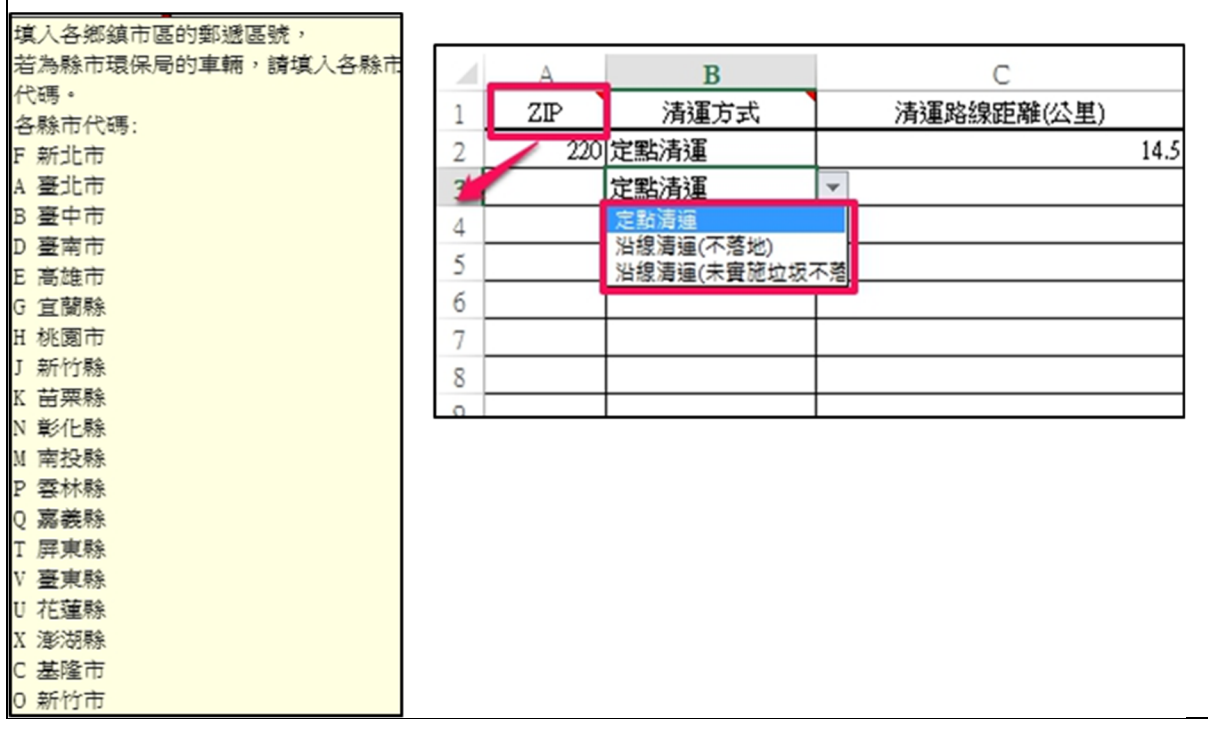

# 步驟三:點選 **3.**「選擇檔案」,將已填寫完成清運路線資料 **xls**

檔匯入系統。

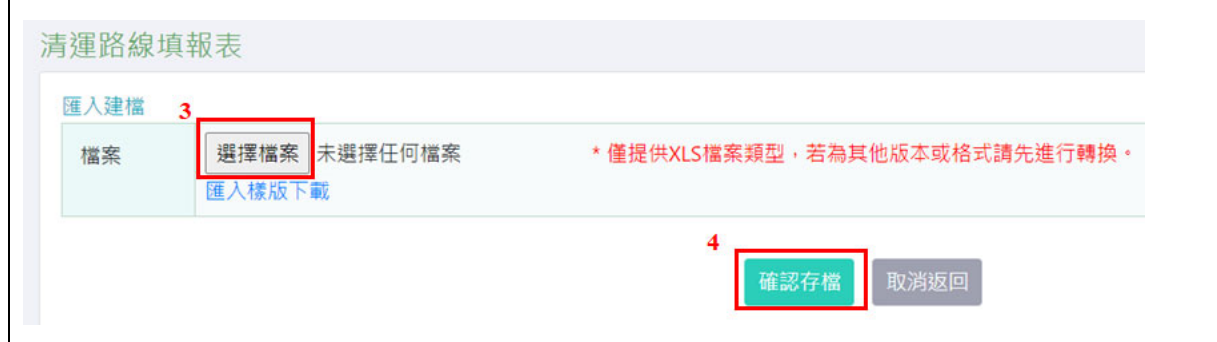

步驟四:點選 **4.[**確認存檔**]**,系統會顯示清運路線成功匯入筆 數,請確認匯入筆數與清運路線檔案筆數相符,如有 不符,請洽系統諮詢專線。

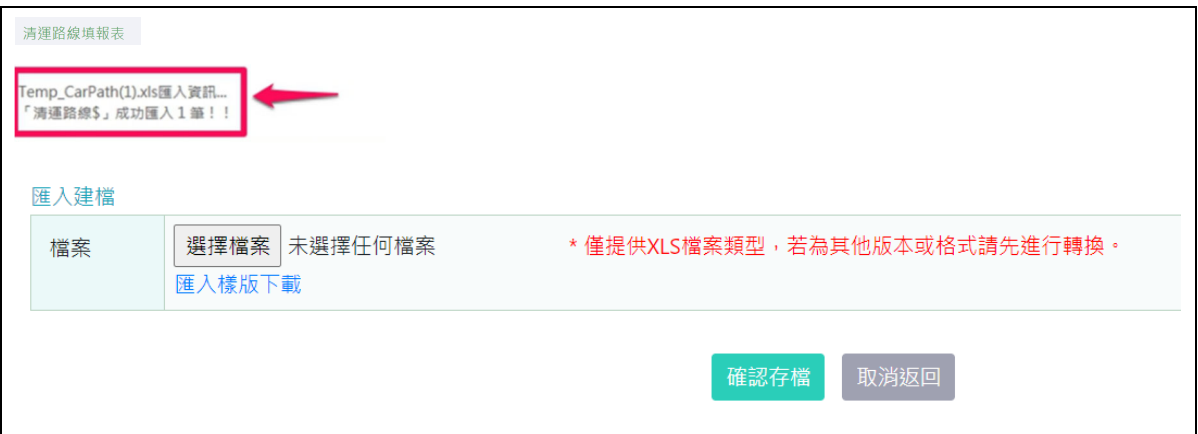

# 步驟五:匯入資料若有錯誤需進行更正,請查詢該清運路線後,

點選**[**編輯**]**進行修改即可。

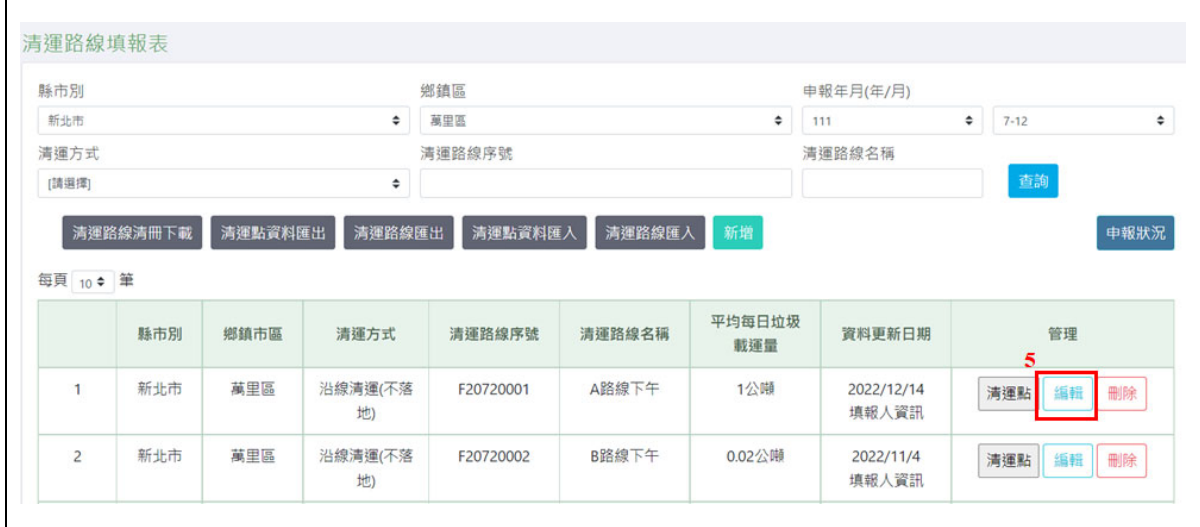

# 步驟六:建立單一清運路線所有清運點資料,並點選 **1.[**清運

點**]**,並進行 **2.**「清運點單線匯出」,確認所有清運點 資料的正確性,再將資料進行 **3.**「清運點單線匯入」 作業。

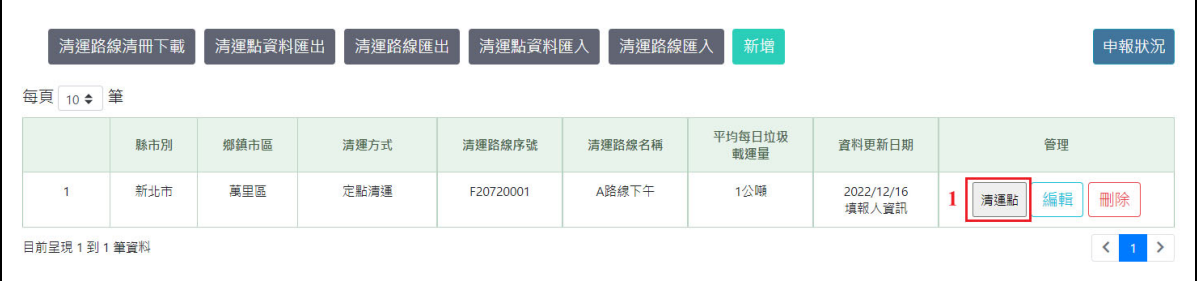

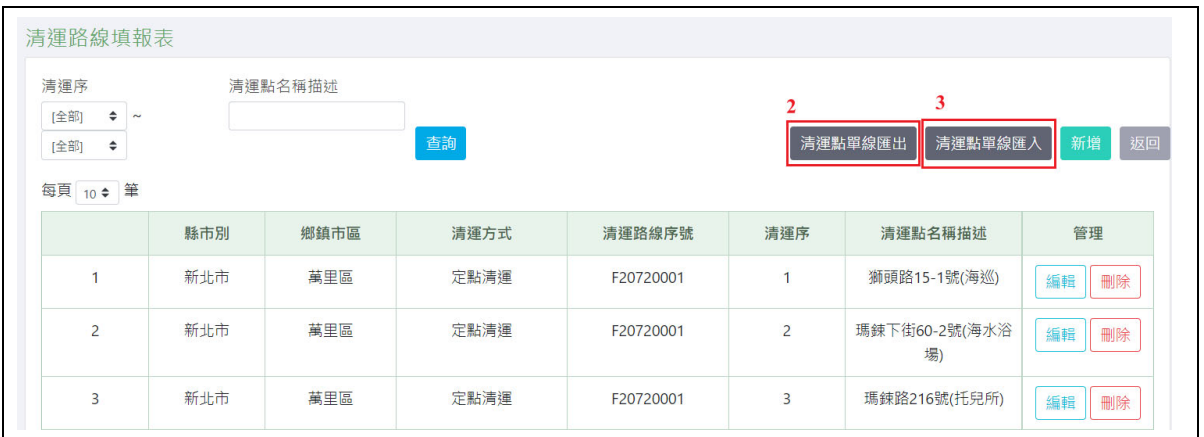

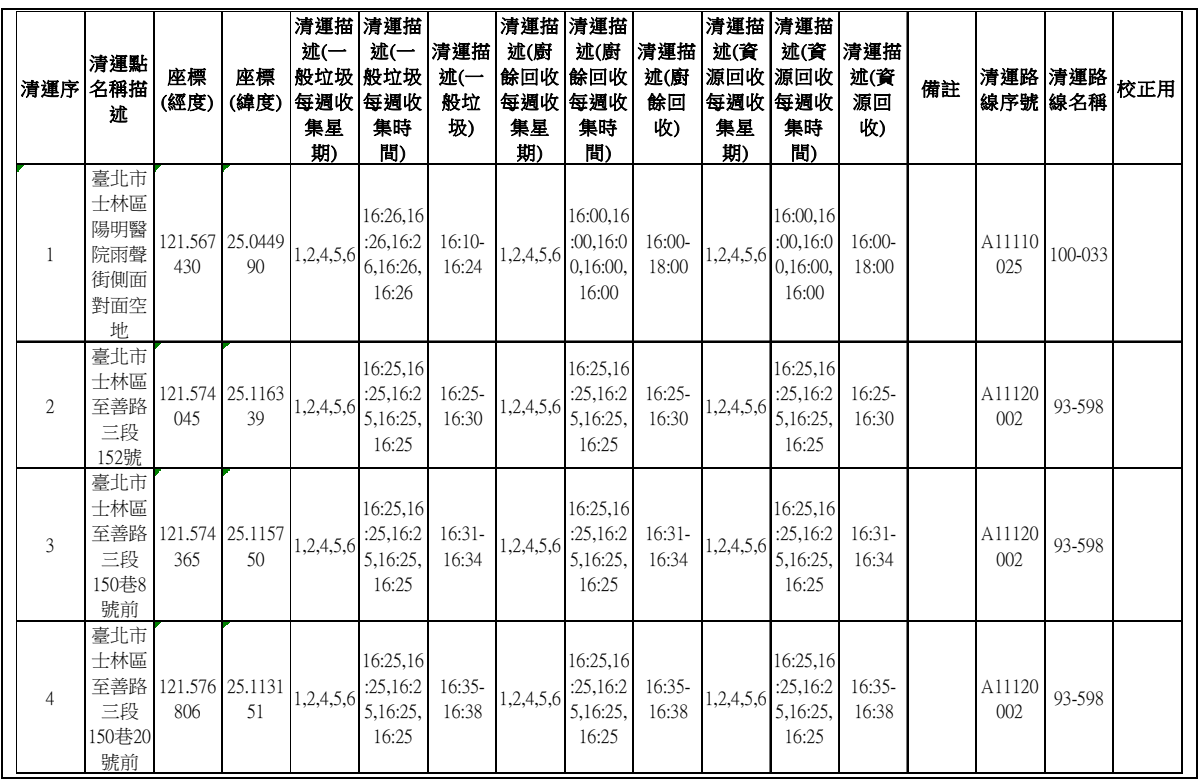

1.常見問題:

- 2.座標經度及緯度填報資料相反。
- 3.清運描述(一般垃圾每周收集星期)與清運路線之清運頻率(每周收集 幾日)填報清運天數不符。
- 4.清運描述(一般垃圾每周收集時間)未依正常時間填報,如每個清運點 時間相同、清運點時間往前、清運時間點異常等情形。

#### 步驟六:請確認該清運路線內所有清運點清運基本資料,並閱

# 讀備註說明,再點選**[**清運路線匯入**]**鈕,進行資料匯入 作業。

▶ 本功能僅提供 XLS 檔案類型,若為其他版本或格式 請先進行轉換。(若尚未有建置過該單一清運路線之 清運點,可點選「匯入樣板下載」後,即可下載本系 統所規範的 Excel 上傳格式。)

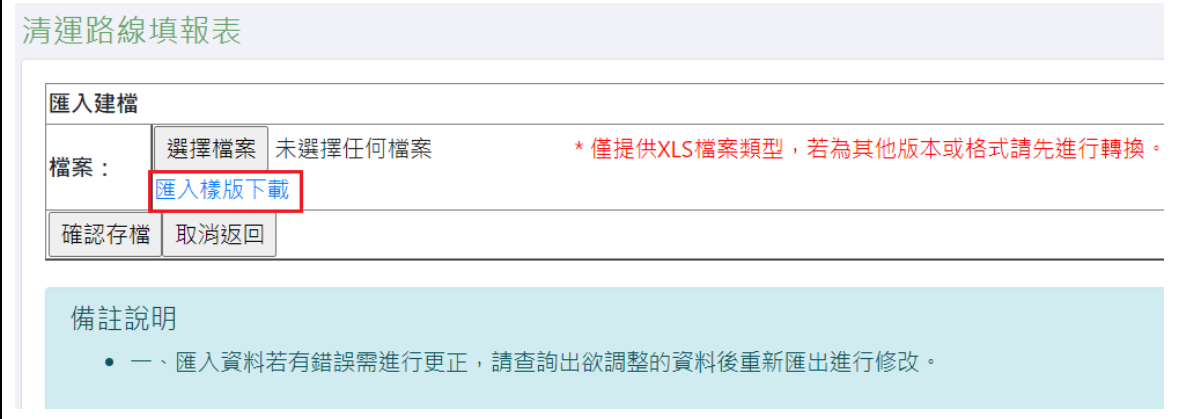

※所有數字請以半形填寫,匯入資料若有錯誤需進行更正,請查詢 出欲調整的資料後點選編輯進行修改。

Excel 欄位說明:

- 1. 清運序:請填入清運序號(限數字),不得重複。
- 2. 清運點名稱描述:儘量以門牌地址標示,如無法以門牌 地址標示請依各清運點地標描述說明,如:中正路民生 街交叉路口或新莊區中正路 580 號。
- 3. 清運描述(一般垃圾、廚餘回收及資源回收分開填寫):填 寫每週清運頻率,例如週一、週二、週五,請填入:1,2,5**(**請 以逗號做區隔**)**。
- 清運描述(一般垃圾、廚餘回收及資源回收分開填寫)每週收集 時間: 填寫清運時間請以 24 小時制標示, 如有多個清運時間 請以逗號分隔,例如: 10:00,10:00,10:00。【收集日數與

## 收集時間數需相符**(**如下圖**)**】

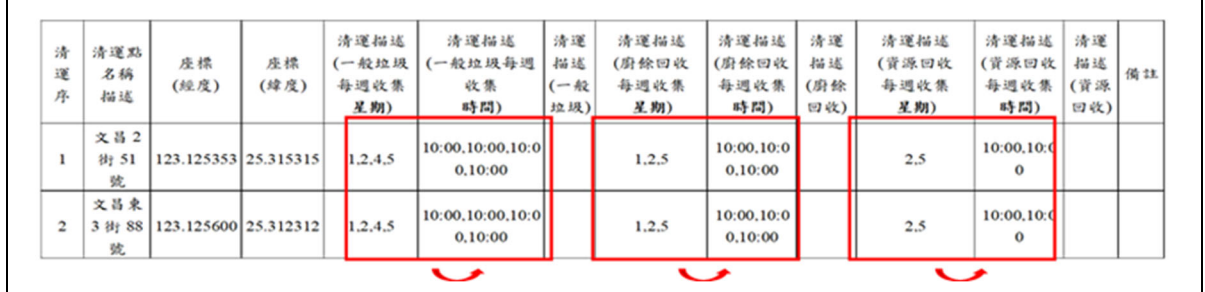

4. 備註:可針對清運描述補充說明,如:超大型專用垃圾袋

無法容納之單件大型家戶廢棄物,請與地區清潔隊電話聯 絡,約定清運時間地點免費清運。

步驟八:請點選**[**選擇檔案**]**,將已填寫完成的 **xls** 檔案匯入

### **HWMS** 系統,再點選**[**確認存檔**]**。

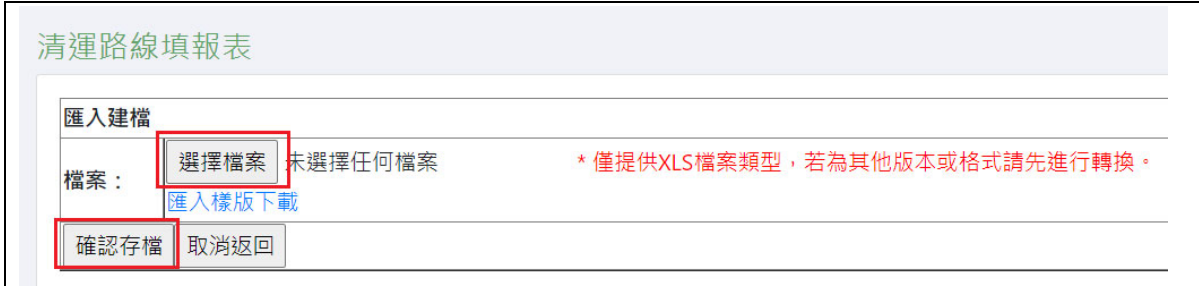

※匯入資料若有錯誤需進行更正,請查詢出欲調整的資料後重新匯 出進行修改。

- 七、清運路線及清運點維護功能操作說明
	- 步驟一:本功能預設會自動帶出所轄區域全部的「清運路線」

資料,使用者可依需要輸入查詢條件,點選**[**查詢**]**顯示 所需查詢的清運路線。

- 本功能提供查詢條件,包括有「縣市別」、「鄉鎮區」、「申 報年月」、「清運方式」、「清運路線序號」或「清運路線名 稱」。
- 滑鼠停留在資料列的「資料更新日期」欄「填報人資訊」上方, 即可出現最後建檔之填報人資訊。
- 點選[編輯]進行內容修改或點選[刪除]刪除該筆清運路線。

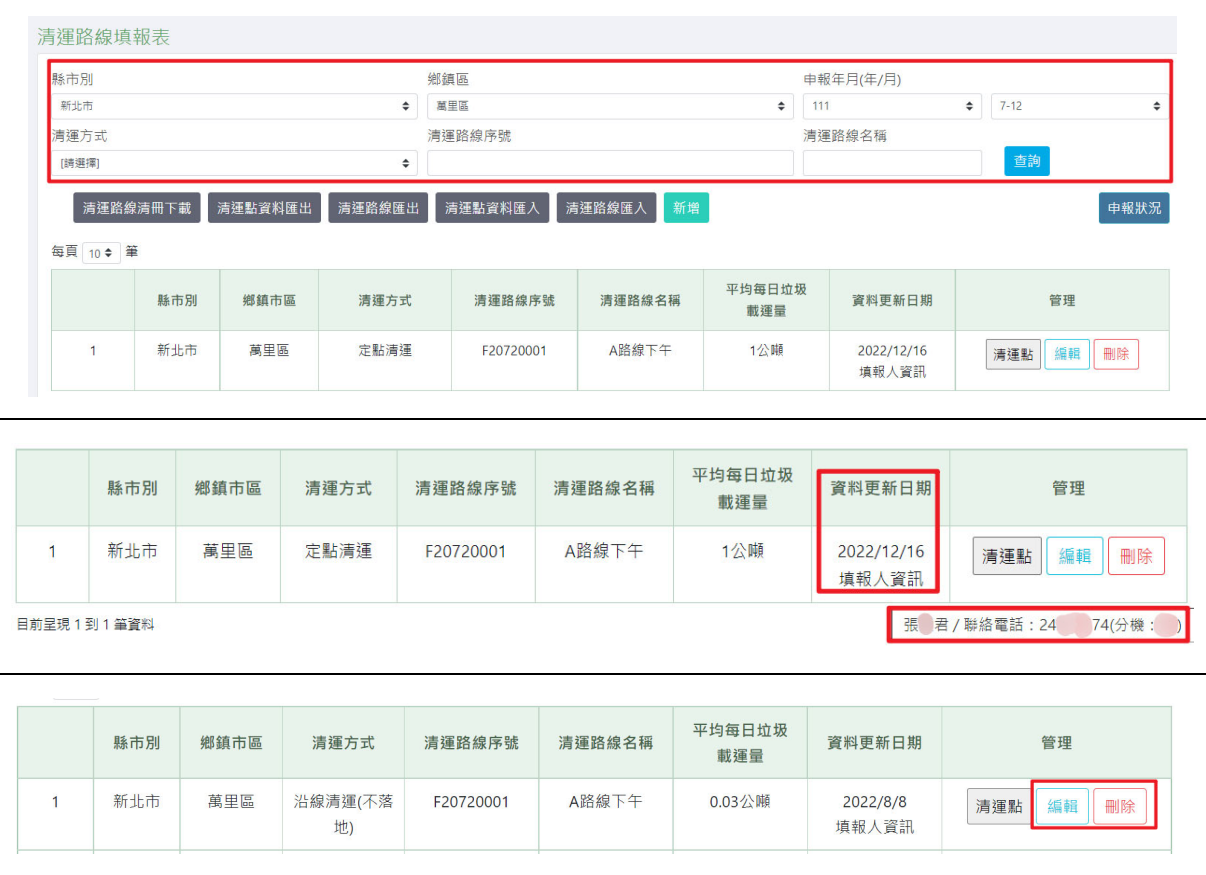

步驟二:點選**[**清運點**]**可查詢該清運路線之所有清運點

| 縣市別       |          |         |        | 鄉鎮區           |              |               | 申報年月(年/月) |        |         |
|-----------|----------|---------|--------|---------------|--------------|---------------|-----------|--------|---------|
| 新北市       | $\div$   |         |        | 萬里區<br>$\div$ |              |               | 111       | $\div$ | $1 - 6$ |
| 清運方式      |          |         |        | 清運路線序號        |              |               | 清運路線名稱    |        |         |
| [請選擇]     |          |         | ÷      |               |              |               |           |        | 查詢      |
|           | 清運路線清冊下載 | 清運點資料匯出 | 清運路線匯出 | 清運點資料匯入       | 新增<br>清運路線匯入 |               |           |        | 申報狀況    |
|           |          |         |        |               |              |               |           |        |         |
| 每頁 10 → 筆 | 縣市別      | 鄉鎮市區    | 清運方式   | 清運路線序號        | 清運路線名稱       | 平均每日垃圾<br>載運量 | 資料更新日期    |        | 管理      |

## 步驟三:若需單一修改或刪除內容,可點選**[**編輯**]**或**[**刪除**]**。

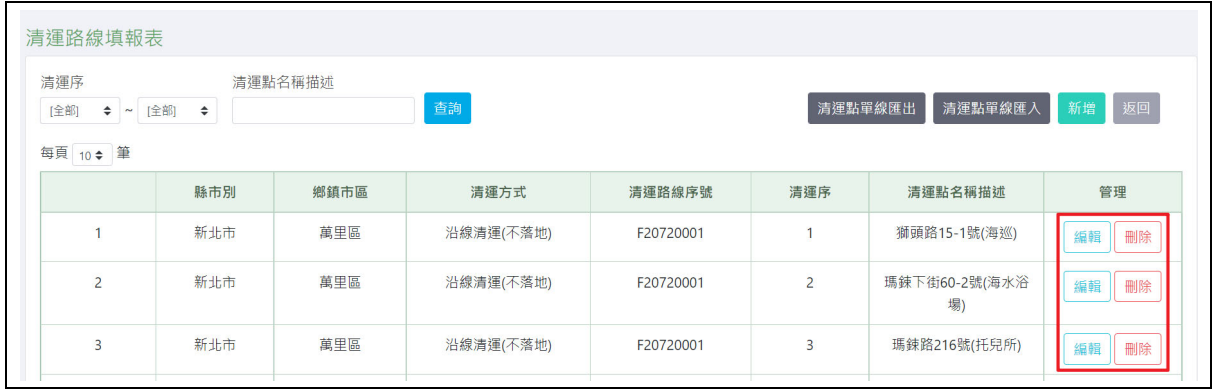

### 清運路線及清運點申報狀況確認

步驟一:依循上述步驟,定期更新轄區內各清運路線及清運點 之明細資料,並於每年 **8** 月 **15** 日前,完成上半年度申 報狀況確認,每年 **2** 月 **15** 日前,完成前年下半年度申 報狀況確認,以環保局帳號範例如下圖示,點擊**[**申報 狀況**]**。

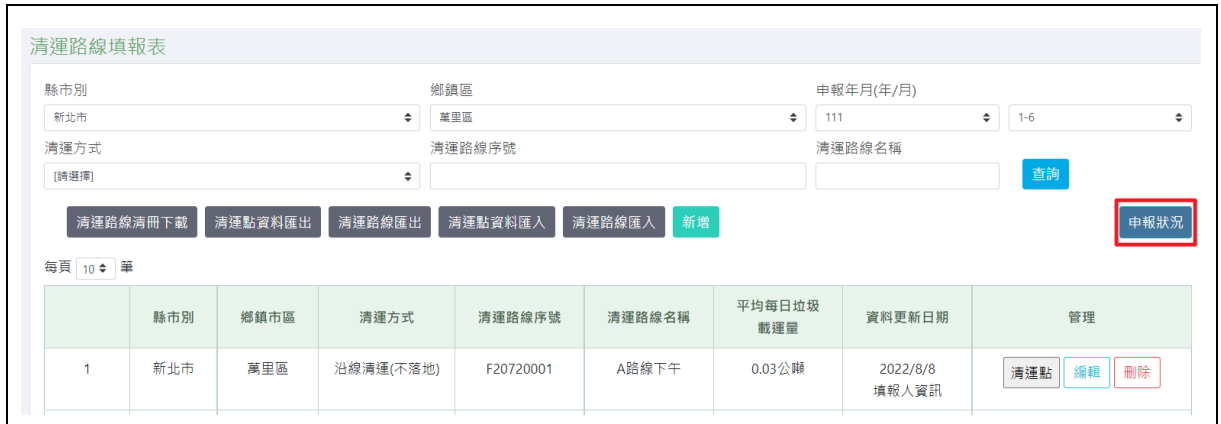

# 步驟二:進到查詢介面後,點擊**[**下一步**]**。

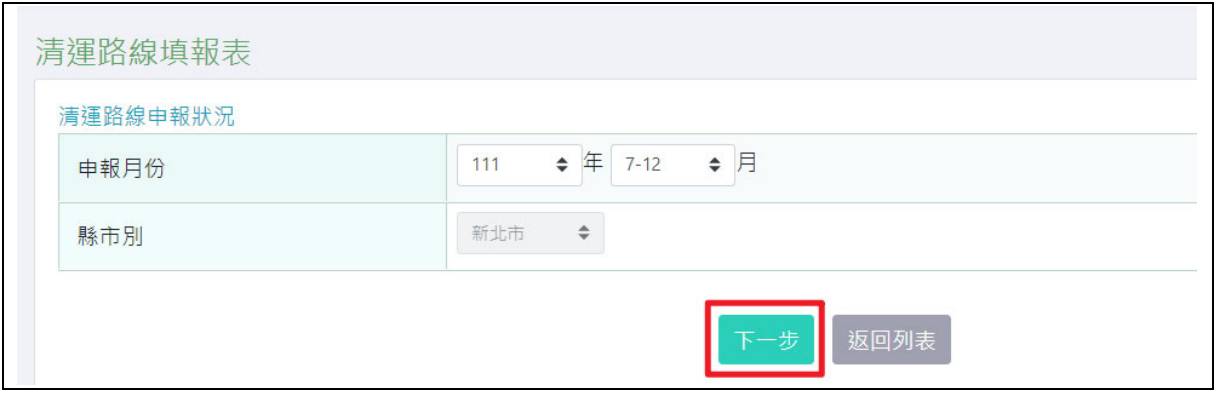

步驟三:系統自動帶出管轄區內之清運路線數量,核對相關數

據,請於申報期內確認資料無誤並點擊**[**確認申報**]**,即

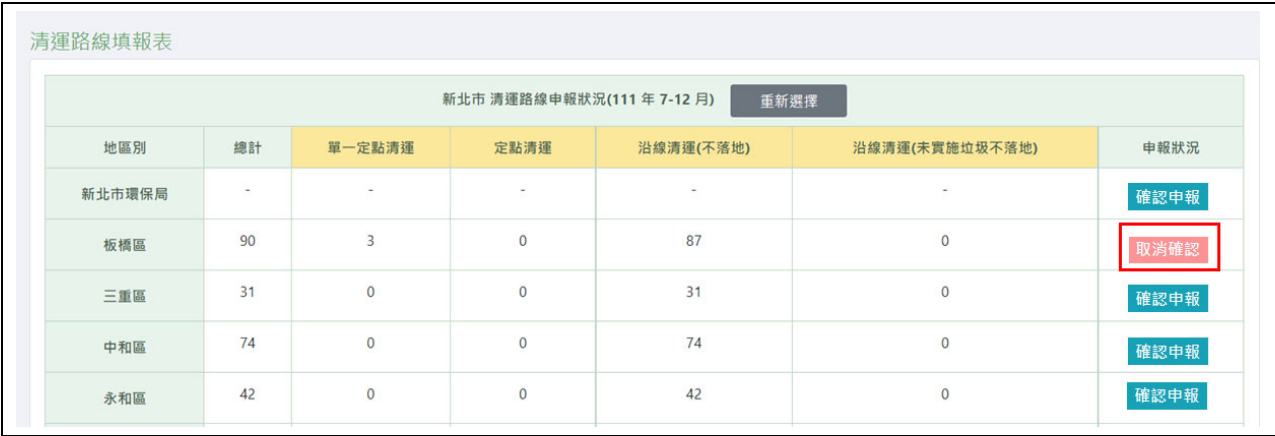

# 完成該次清運路線填報作業。